# M-Cue 1.8 manual

# How to prepare picture cueing tracks for your MIDI sequencer:

- 1) Export a standard MIDI file from your final sequencer song.
- 2) Open the M-Cue and chose the just created MIDI file with "Browse...".
- 3) Then make your choices and "convert & save". The new created MIDI file will contain separate tracks for the selected elements. (Flutter, Streamers, Clicks, Bar and Beat counter etc.)
- 4) Import the MIDI file back into your song and use the added MIDI tracks to control the ProCue 1m1.

Note: For MAC users please make sure that you have the latest version of CarbonLib in the system folder. At least version 1.5

#### M-Cue features:

#### 1a) Filename:

Chose the MIDI file to convert

## 2a) Generate streamers from notes

This requires that you have made a dedicated MIDI track in your sequence. In this MIDI track you have placed one MIDI note for every wanted streamer. The note should be placed AT the HIT. Make no offset, M-cue will do that. If this option is selected, make sure that only the prepared streamer midi track is contained in the exported MIDI file.

There are two options regarding the note numbers. (Streamer color)

- 1) In the dedicated streamer MIDI track you prepared in the sequencer you have placed midi notes without paying attention to the MIDI note number. M-Cue will during conversion change all MIDI note numbers in that track to the MIDI note number for the selected "Streamer color"
- 2) In the dedicated streamer MIDI track you prepared in the sequencer you have placed MIDI notes with correct MIDI note numbers for different colors. After "Streamer Color" there is a check box: "Use note values for streamer colors". That one have to be checked to keep your specific note numbers. (streamer colors).

### 2b) Convert markers to streamers.

Converts the MIDI markers from Logic, Digital performer, ProTools and CUE to generate streamers. (If you are using CUE see below). The off set of the MIDI notes will be defined by the selected streamer length.

## 2c) No processing

Will ignore MIDI notes in the imported MIDI file.

### 3a) Streamer Length

Three options. 2.00 seconds is the most common streamer length.

### 3b) Streamer Color

You can fix the streamer color. That means that M-Cue will use any note in the created dedicated streamer track. If the "USE NOTE VALUES FOR STREAMER COLORS" is checked, the converter will use your pre programmed MIDI note values.

### 3c) MIDI channel

The default MIDI channel in ProCue 1m1 is 16.

### 3d) Generate streamers for every bar.

Creates a dedicated MIDI track with a streamer trigger note for every bar in the MIDI file.

### 3e) Generate bar and beat numbering

Will generate a dedicated MIDI track with all code for displaying BAR and BEAT numbers on screen. If you do not need/use streamers this option could be very helpful. Be aware that in some Midi sequencers Bar and beat counter will result in two dedicated MIDI tracks. One with the MIDI sysex commands for every bar and one for the counting in between.

#### 3f) Generate flutters

Will generate a dedicated MIDI track with flutter trigger notes for every bar, every 2nd bar etc. You can always go into the track and remove some of them if not needed.

#### 3g) Flutter size.

MINI, SMALL, MEDIUM and LARGE

#### 3h) Generate clicks (for Audio click via MIDI)

Generates a dedicated MIDI track with MIDI notes for click. Choose between accented down beats and not accented down beats.

# 3i) Warning and Count in

This option will create a dedicated MIDI track containing the MIDI sysex information to generate a count in with warning streamers. A yellow streamer will guide into the beginning of the count in and a green streamer will guide into the first beat of the music.

Do to the nature of MIDI files you (after import back into your song) have to move this track backwards by quarter notes, until the end of the count in MIDI part is aligned with beat one of the music.

### 4a) Convert and Save.

No explanation needed.

If you want to make changes in the count in info you will need to change the MIDI sysex command. The information below should help you. The "amount of warning beats" is the information that is changed most often.

MIDI SYSEX information for "count in" information.
MIDI note number 127 will make the count down happen.

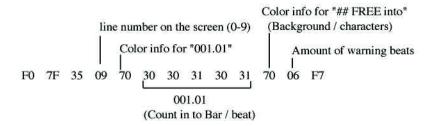

ProCue 1m1 can show 10 lines of text on screen. If you want to delete a text line use the Sysex command below:

F0 7F 21 xx F7 xx = line no. 00 to 09 (1-10)